## **Para anexar seu trabalho na plataforma – Atividade "TAREFA"**

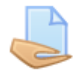

- # Faça seu trabalho utilizando um editor de texto (word).
- # Salve ele no seu computador.
- # Na página do curso, clique na atividade proposta.

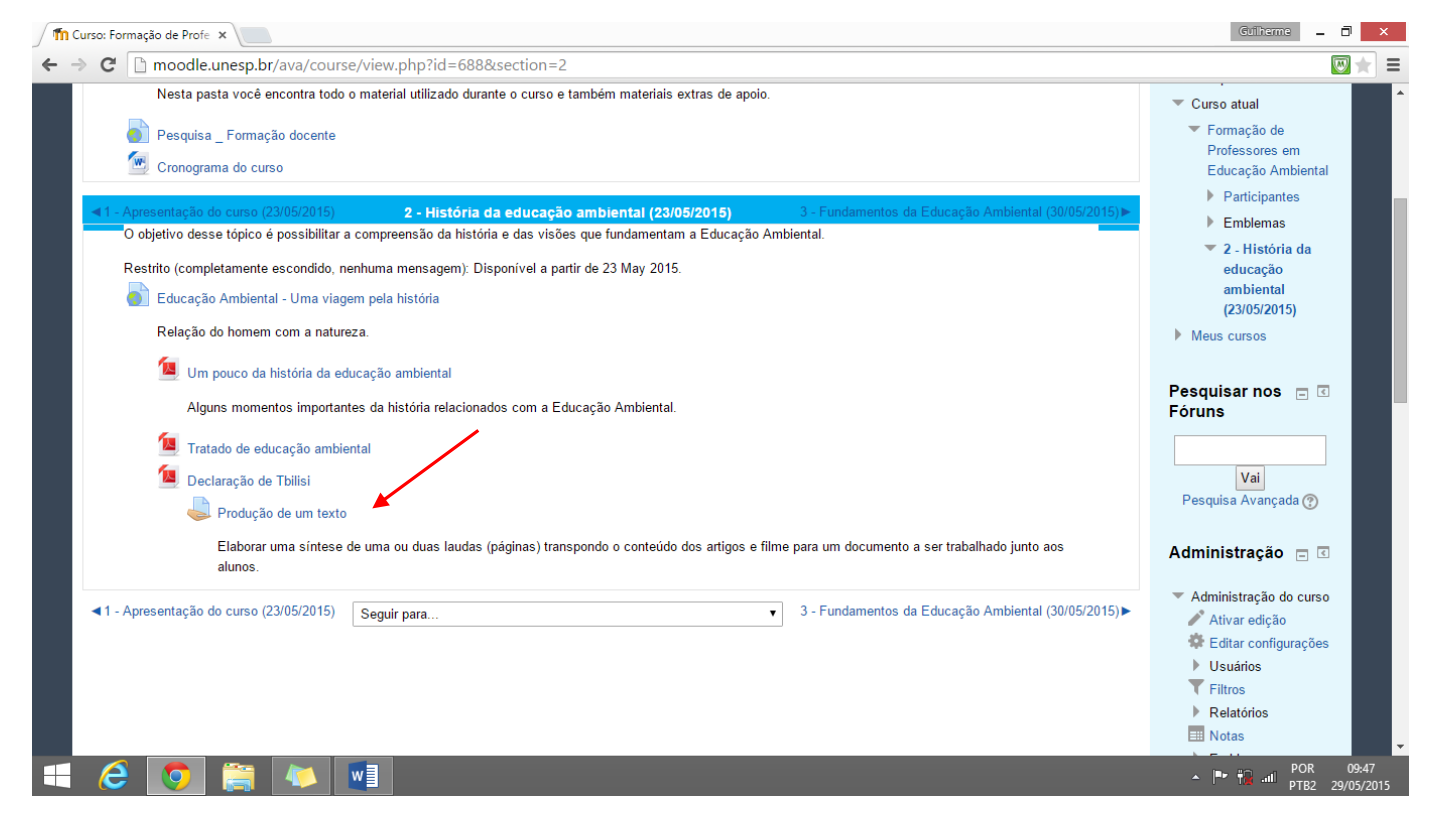

## # Em seguida, clique em "ADICIONAR TAREFA".

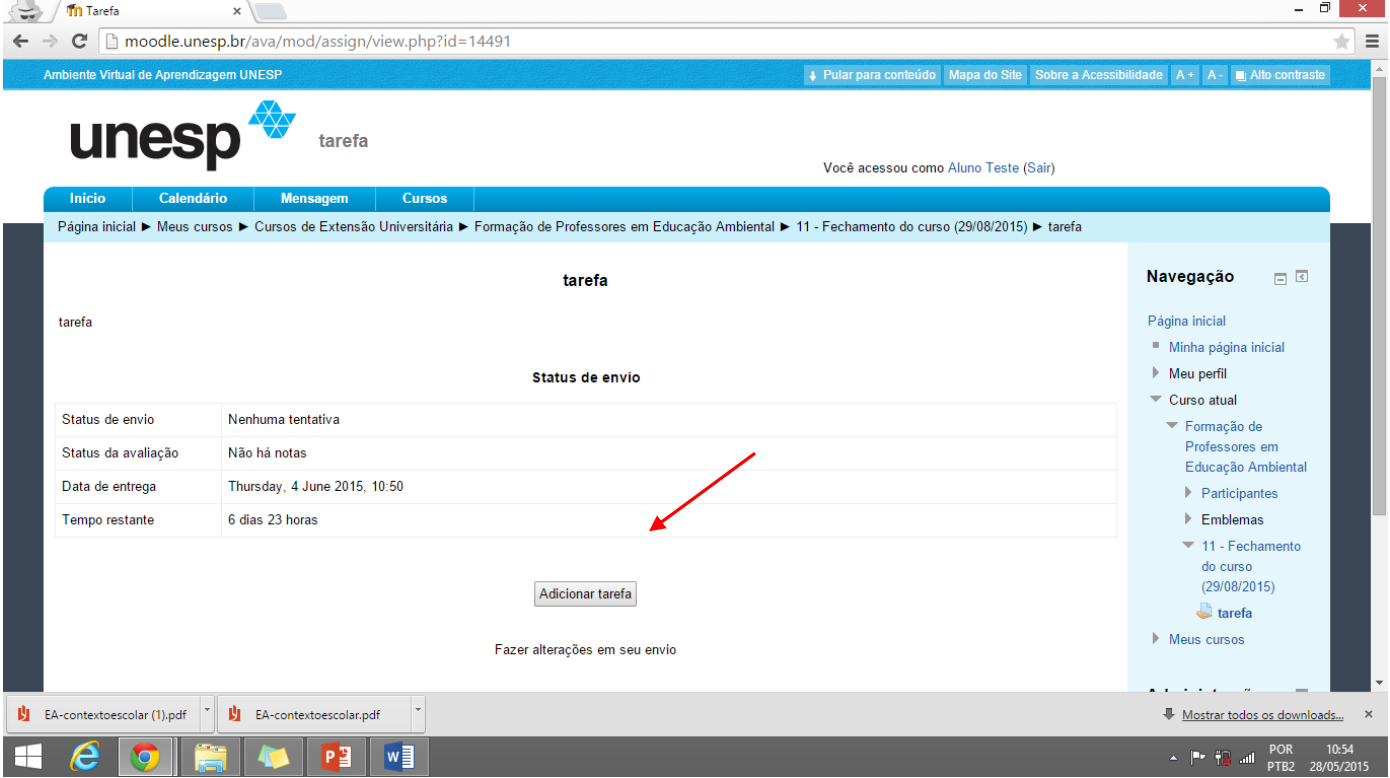

# Uma janela será aberta. Selecione a opção "ADICIONAR".

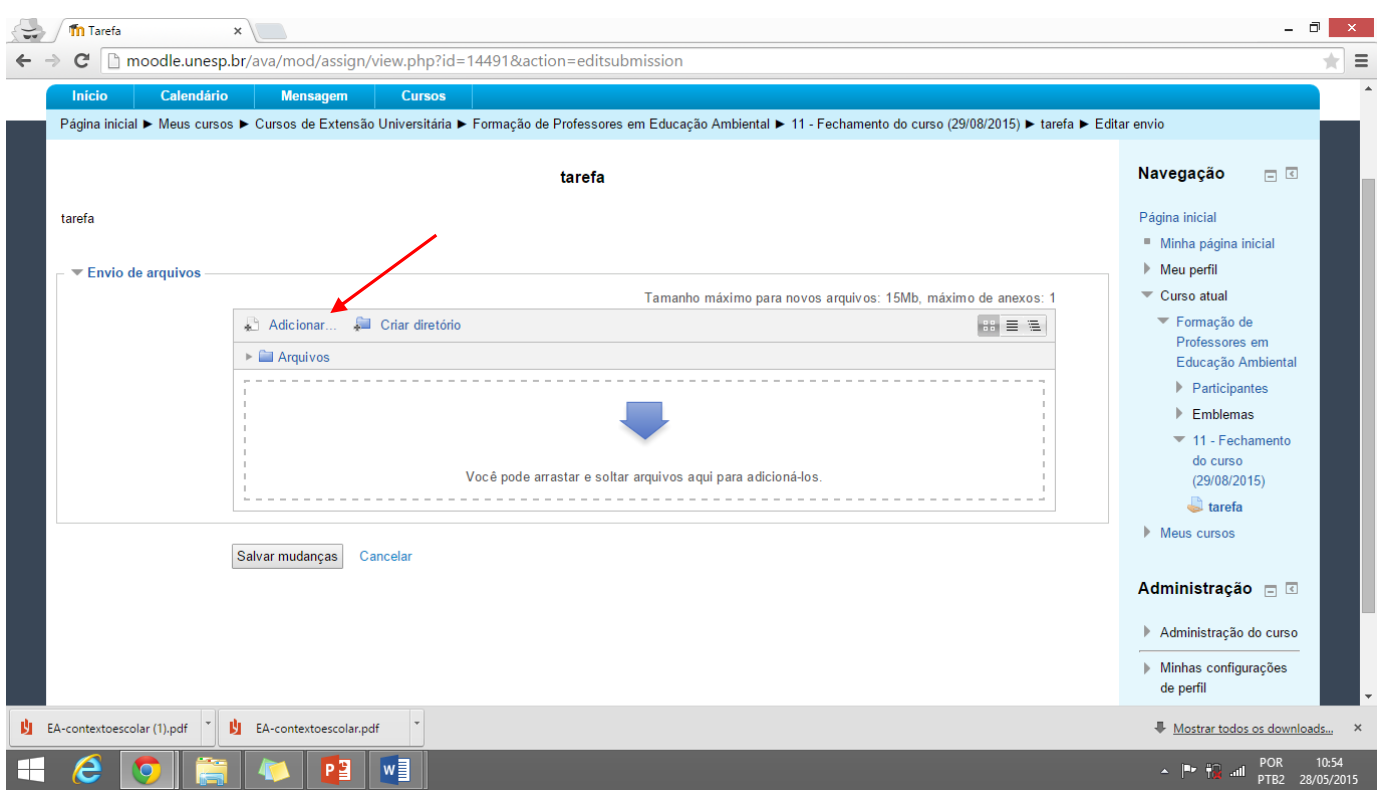

# Selecione o seu trabalho no local em que você o salvou clicando em "ESCOLHER ARQUIVO"

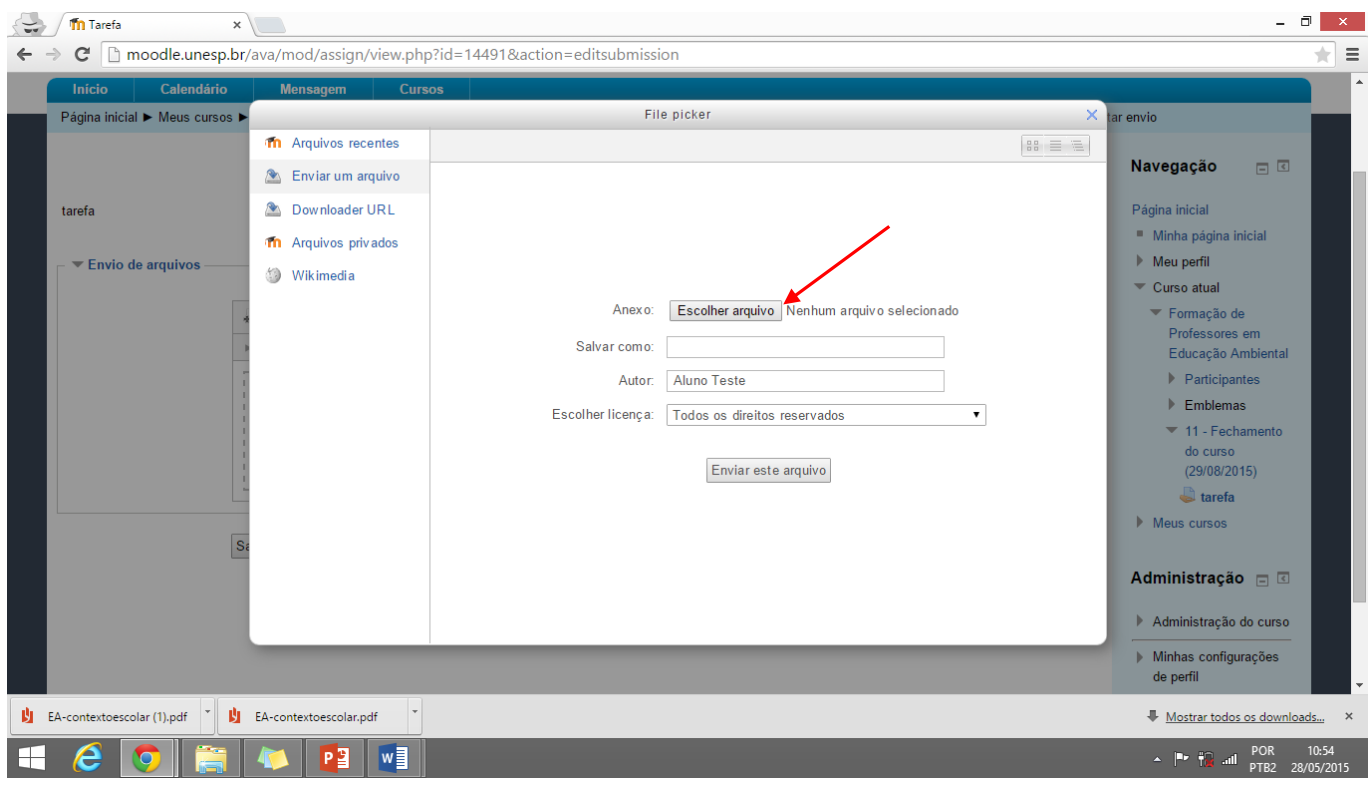

## # Selecione o documento.

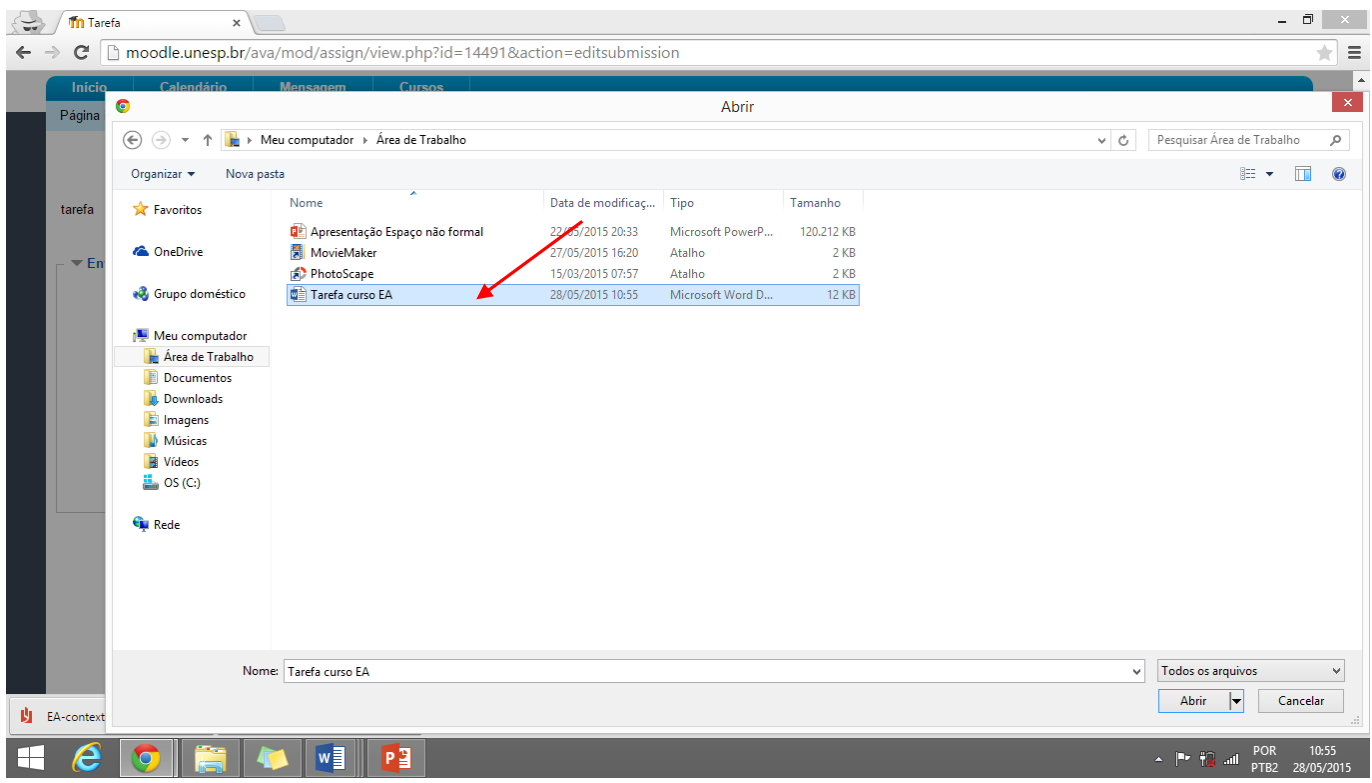

# Confira se você anexou o arquivo correto. E clique em "ENVIAR ESTE ARQUIVO"

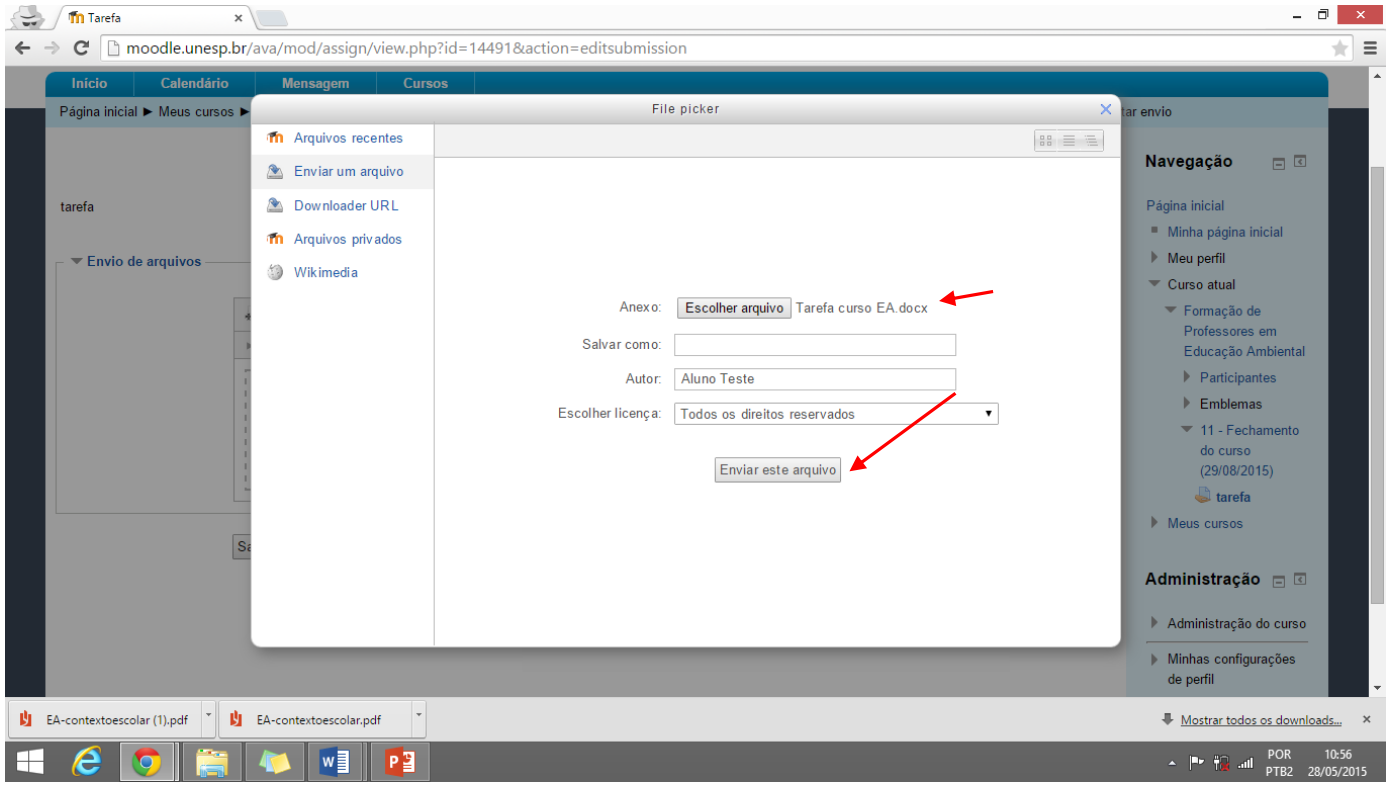

## # Para finalizar, clique em "SALVAR MUDANÇA"

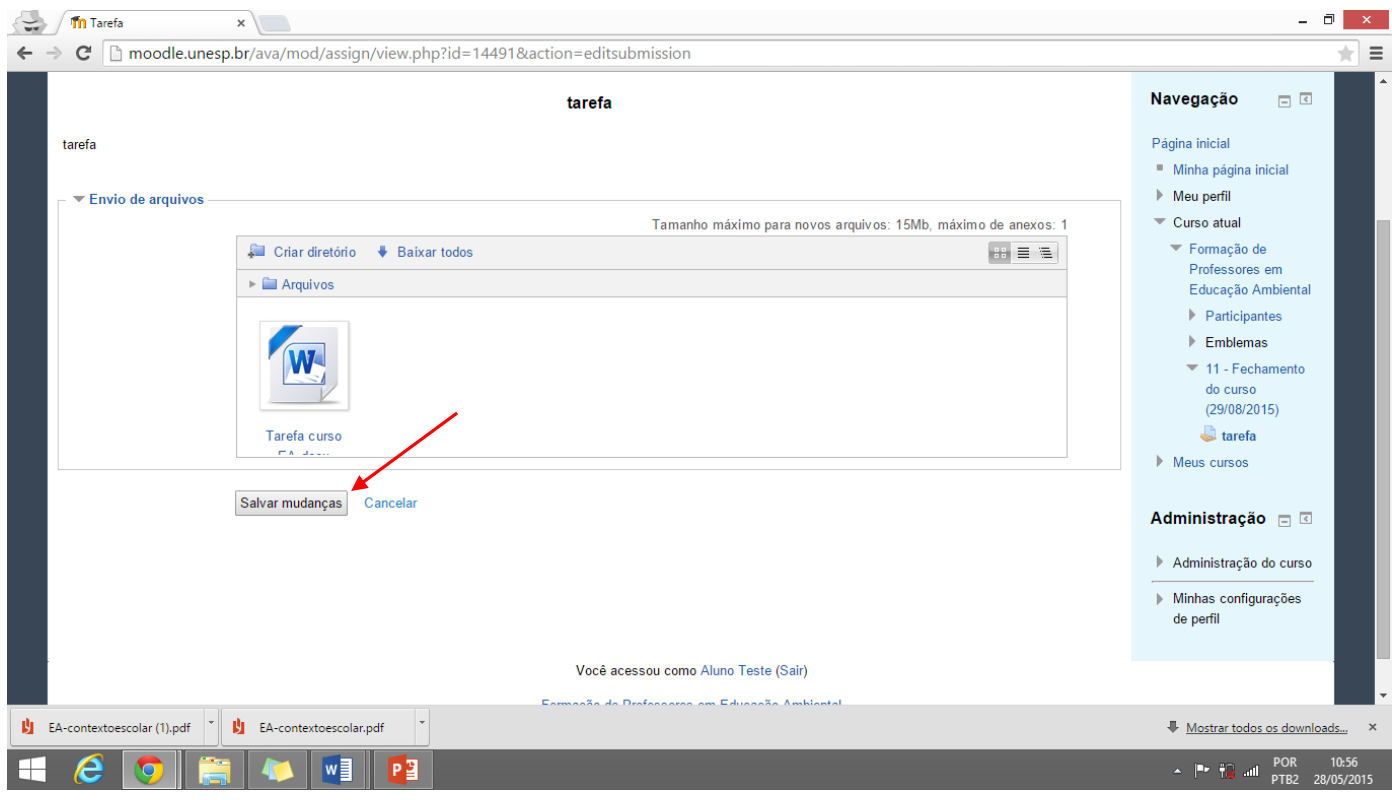

# Pronto! Sua tarefa já foi enviada.

# Caso você precise alterar o arquivo selecione "EDITAR ENVIO"

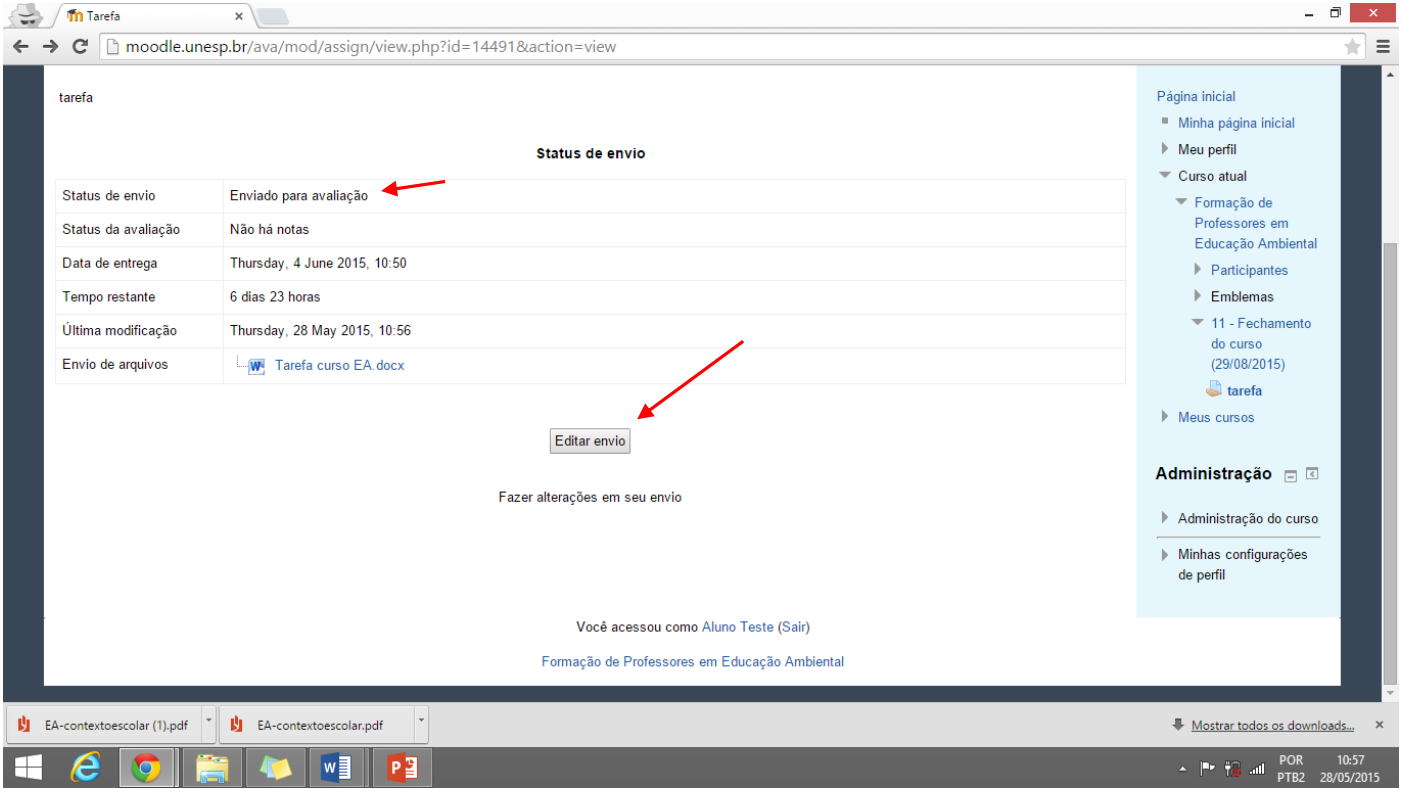

Qualquer dúvida, mande uma mensagem para os tutores.